## 河南省电子化政府采购系统 采购计划备案、采购方式变更及进口审核 合同公告及备案操作手册 (2018 年 12 月采购人简化版)

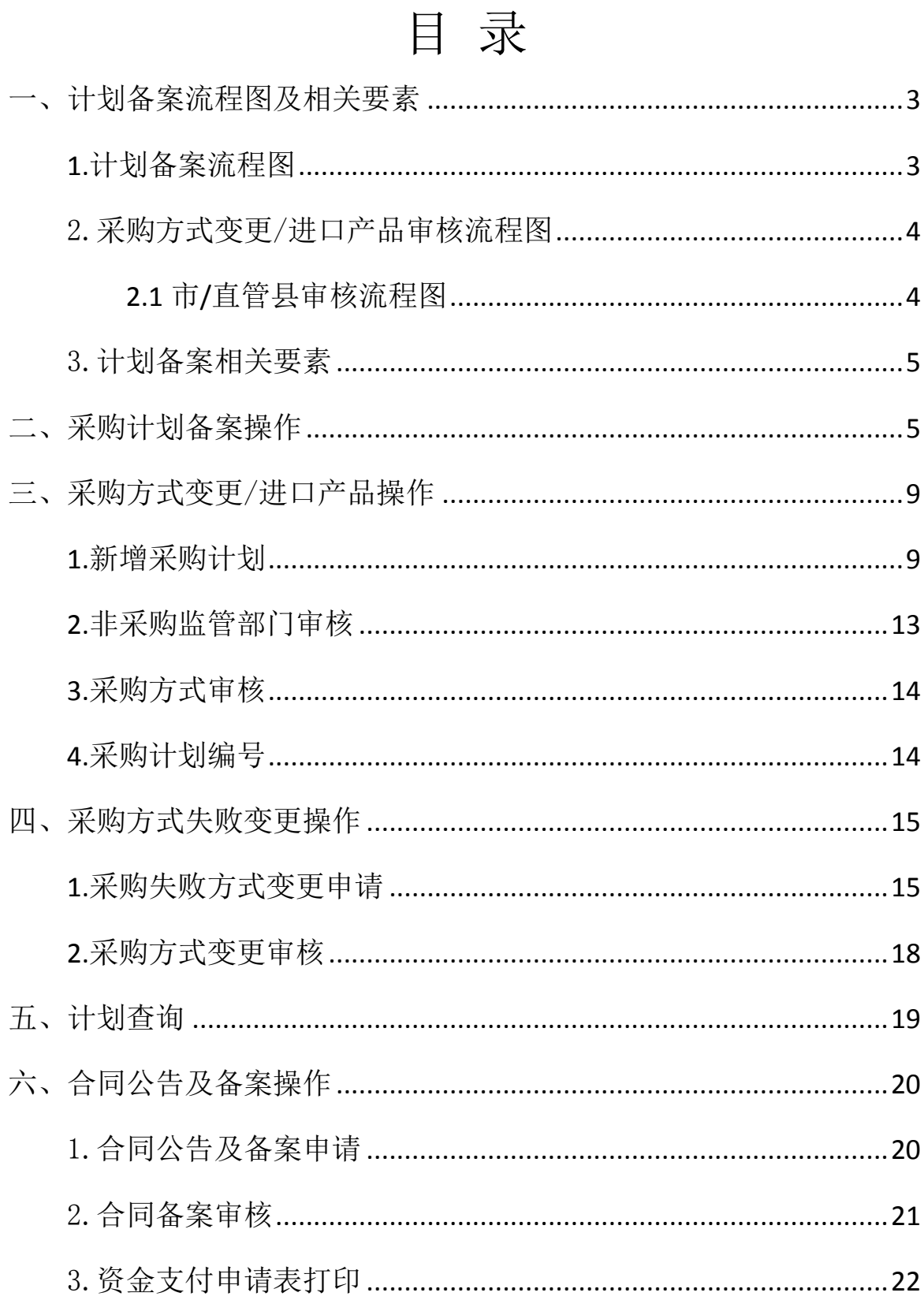

#### <span id="page-2-0"></span>一、计划备案流程图及相关要素

<span id="page-2-1"></span>1.计划备案流程图(采购人在实施采购活动前需先进行"采购计划备案"。

现阶段,计划备案暂不需要递交资金和资产部门审核,该 2 项工作请各采购人 在电子化政府采购系统外按相应规定及有关程序执行)

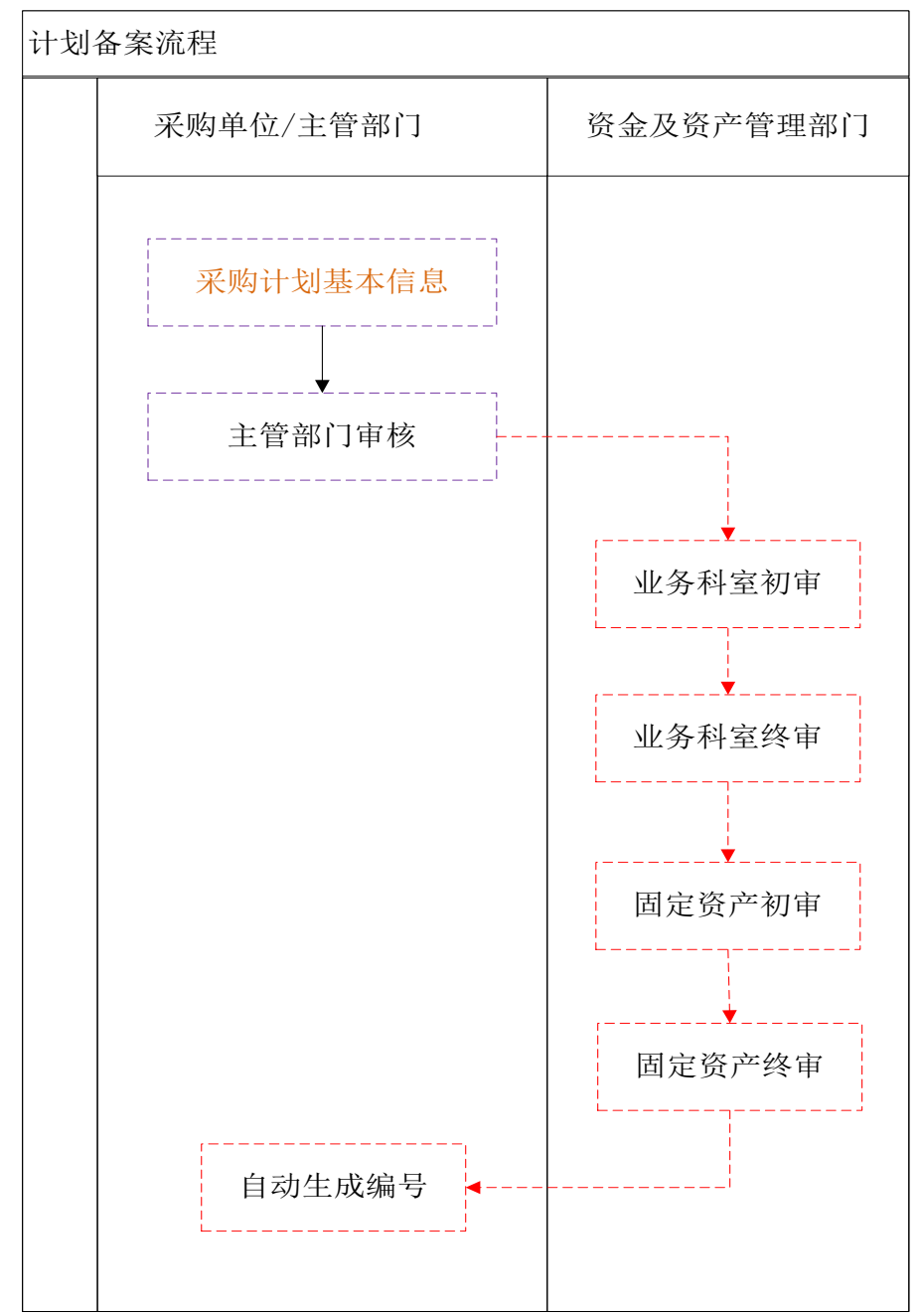

## <span id="page-3-0"></span>2. 采购方式变更/进口产品审核流程图(需变更原有采购方式的或采购 项目为进口产品的需走该流程。现阶段,该流程暂不需要递交资金和资产部门审核,

<span id="page-3-1"></span>该 2 项工作请各采购人在电子化政府采购系统外按相应规定及有关程序执行)

#### **2.1** 市**/**直管县审核流程图

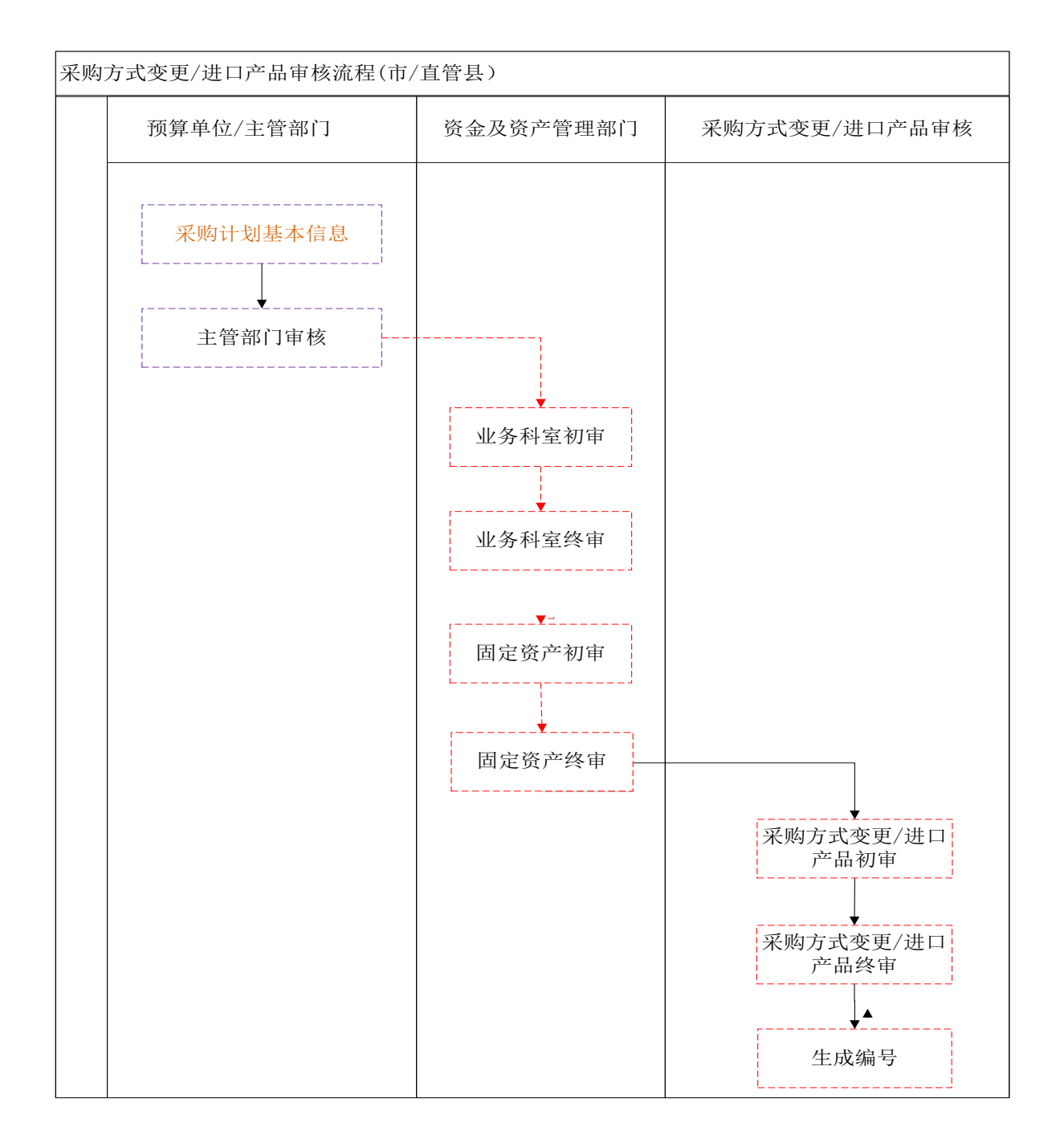

#### <span id="page-4-0"></span>3.计划备案相关要素

+ 采购单位自行确定采购方式,系统自动备案的情形!

(1)项目采用公开招标采购方式;

 (2)采购计划总金额不超过公开招标限额标准且无进口产品的,采 购人可以按项目适用情形自行在公开招标、竞争性谈判、竞争性磋商、 询价、单一来源中自行确定采购方式。(2018 年公开招标限额按 80 万执 行,2019 年公开招标限额按 150 万执行);

需财政部门进行备案审核的情况!

 (1)达到公开招标限额标准采用非公开招标采购方式(指 2018 年 超过 80 万的、2019 年超过 150 万的,拟采用竞争性谈判、竞争性磋商、 询价、单一来源等方式的);

(2)公开招标采购失败申请方式变更的;

(3)采购进口产品;

#### <span id="page-4-1"></span>二、采购计划备案操作(请不要使用计划申报功能)

采购人登陆系统后,点击"计划管理"-->"采购计划备案"

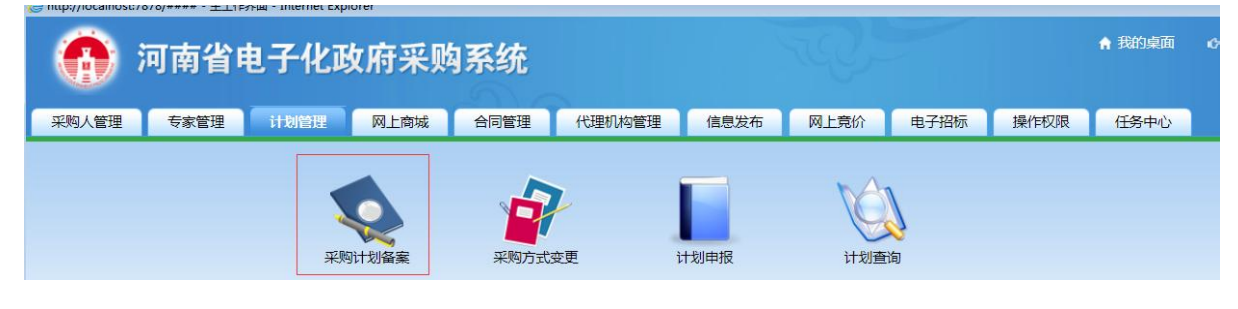

点击右侧 "增加"按钮,新增采购计划

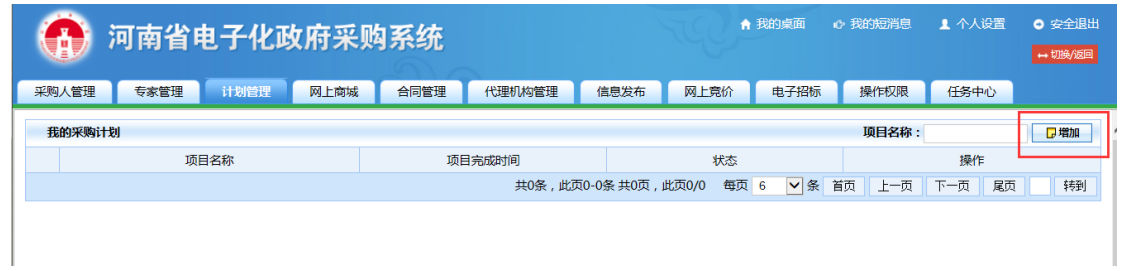

## 填写计划备案的信息

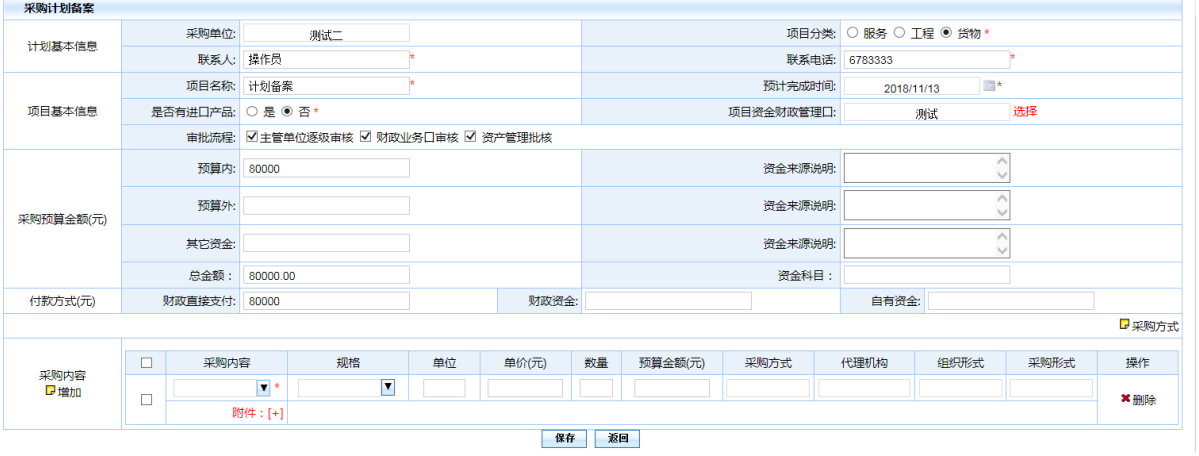

注:

 计划备案时是否需经主管单位逐级审核由主管单位视各自工作需要进行 确定。计划备案暂不需报财政业务口审核和资产管理批核,该2 项工作 如有规定,请各采购人在电子化政府采购系统外按相应规定及有关程序 执行。

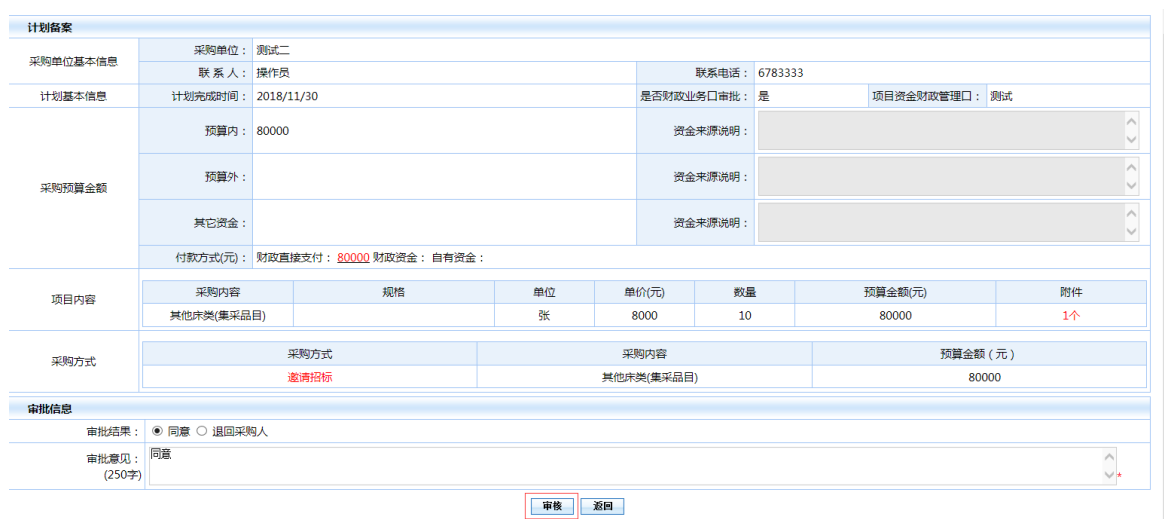

 如实施计划备案时需要上传相关附件,可在附件处上传附件。附 件类型按照上传类型进行选择后,点击的"浏览"按钮选择相关文件

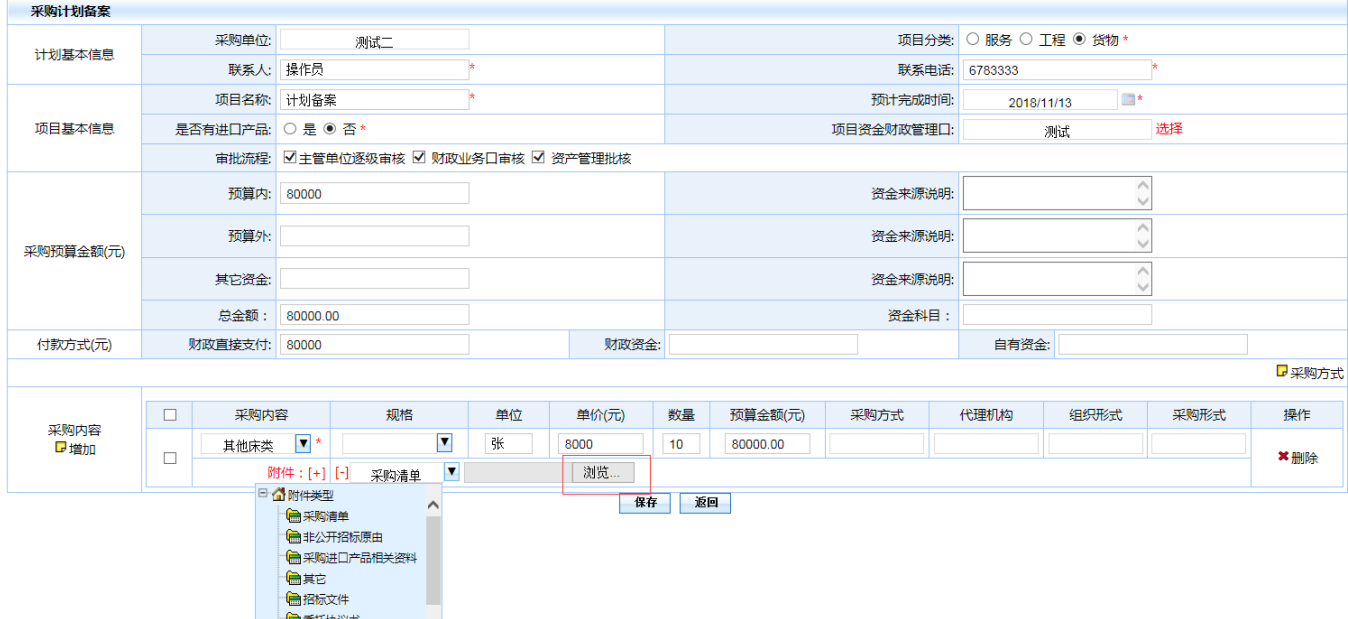

● 选择采购内容前面小方框,点击右侧的"采购方式"(小框已经 在下图中用红色框标注,只有在点取小框后,才能点击采购方式)

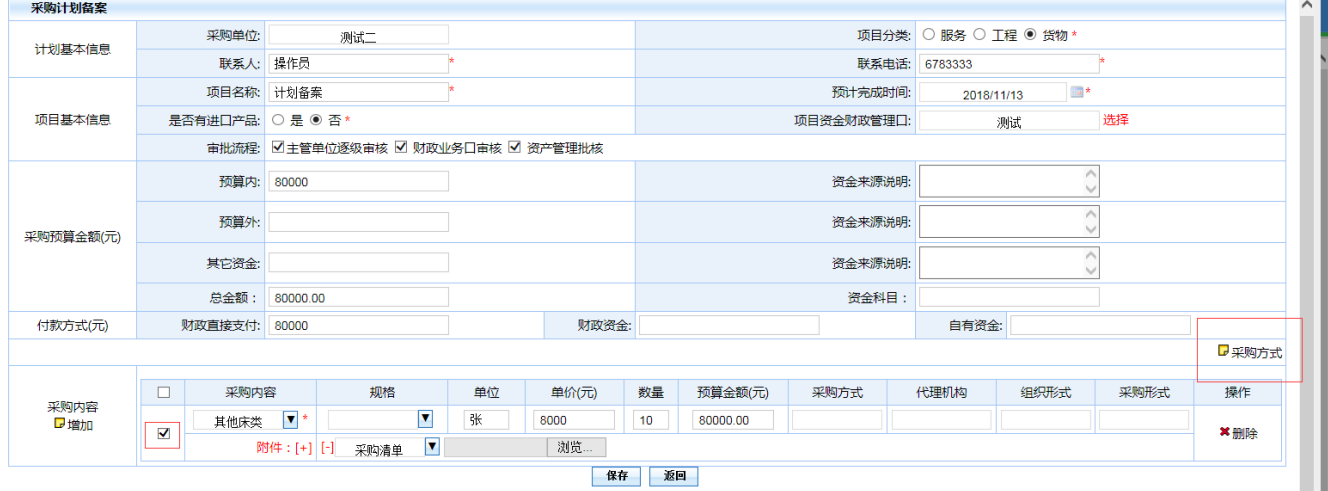

 点击"采购方式",选择要采用的采购方式、采购机构、组织形式 以及采购形式,(如还未确定代理机构,组织形式可先选择"部门集中 采购"后提交)如下图:

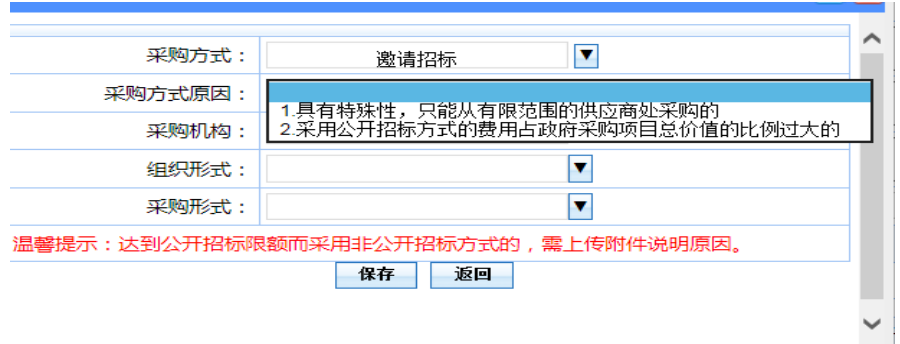

注:

如采购方式选择为非公开招标时,在采购方式原因处选择具体适用条件

如组织形式为自行组织 ,采购机构可以不进行选择

● 信息填写完成后点击下面的"保存"按钮进行保存,保存后在"我

的采购计划"列表查看新增的计划

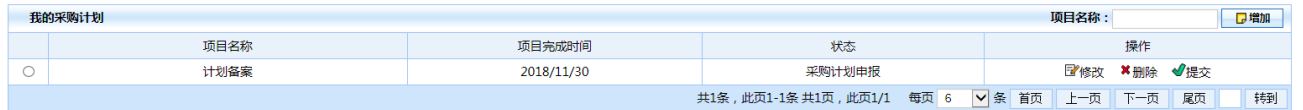

点击"提交"提示"你确定要提交该计划吗?"

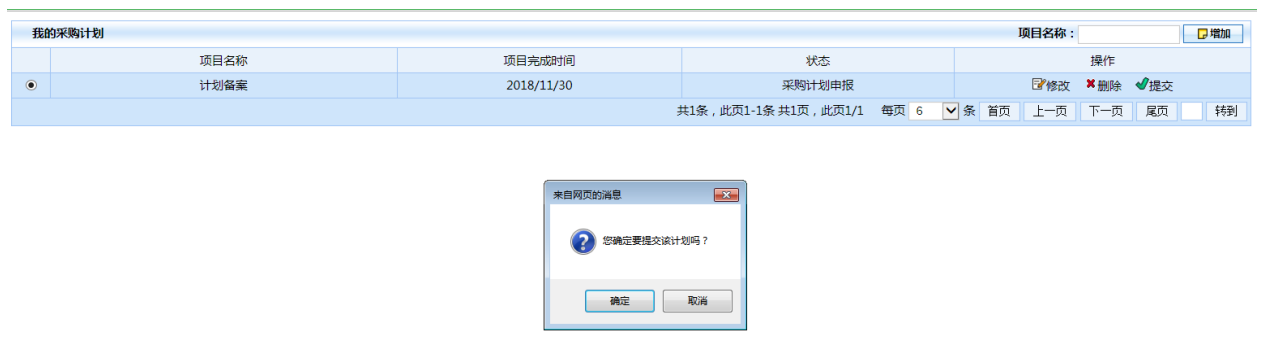

- 点击"确定",采购计划备案成功
- 采购人可在 "计划查询"功能中里面查询已提交的计划备案信息

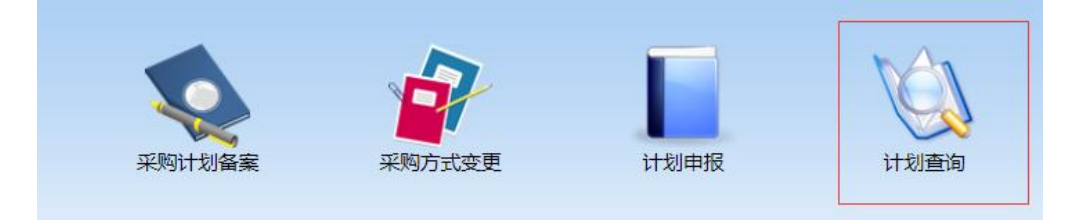

● 在"采购计划列表"中可以看到备案成功的计划信息,状态为"采 购中"

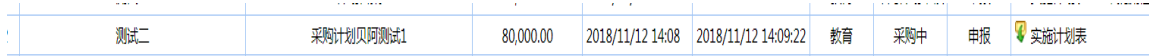

#### 点击采购计划,在详细信息中查看自动生成的计划编号

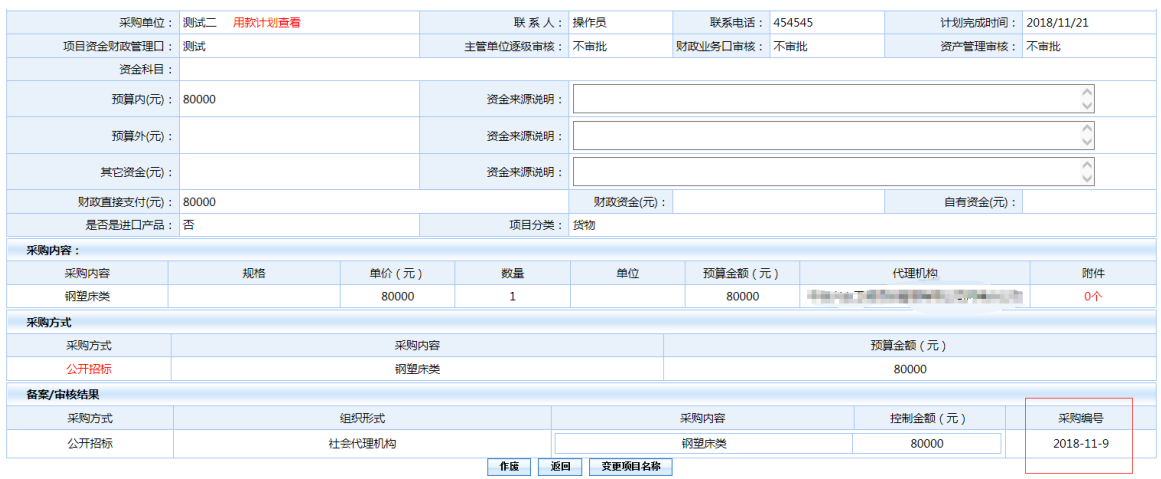

#### 采购单位可以自行打印"实施计划表"

<span id="page-8-0"></span>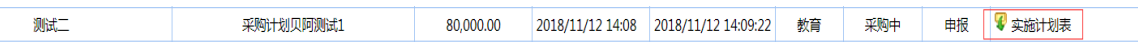

## 三、采购方式变更/进口产品操作

#### <span id="page-8-1"></span>**1.**新增采购计划

点击 "增加"按钮,新增采购计划

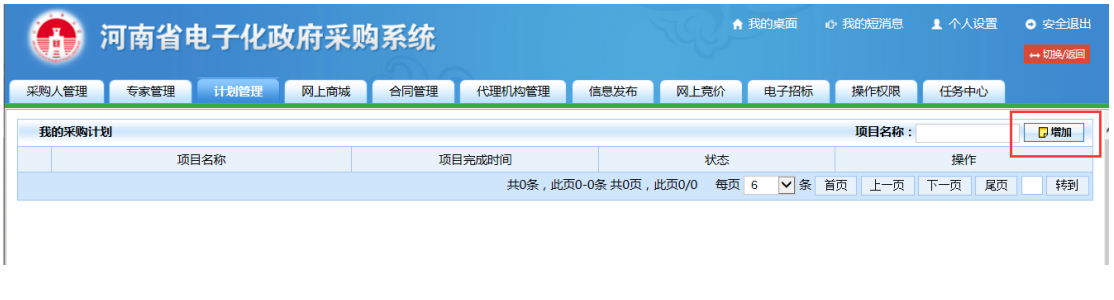

填写计划信息,方法同计划备案

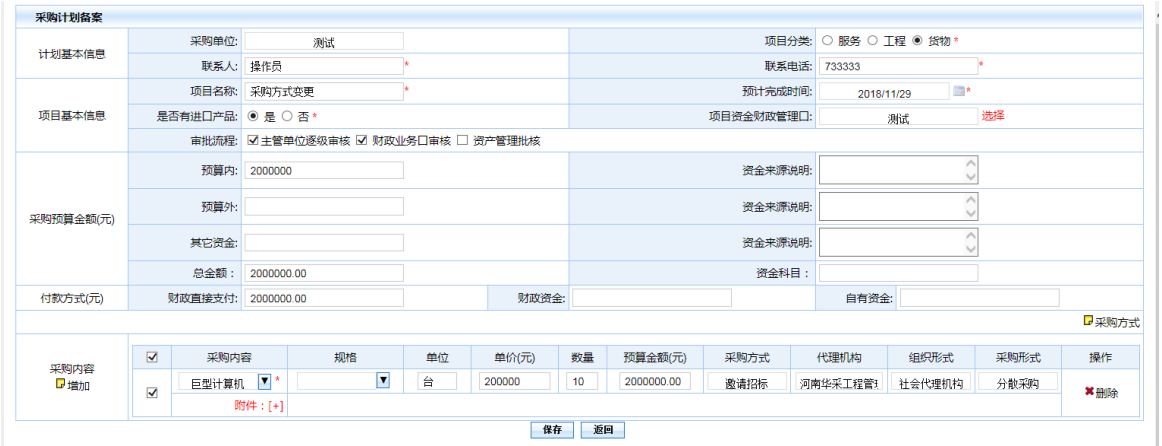

如采购计划中包括有进口产品,在是否有进口产品选项中选

"是"

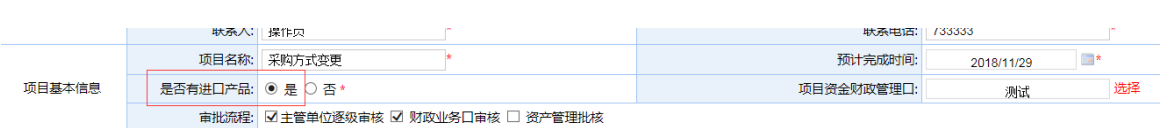

在采购内容下面的附件处增加附件,附件类型选择"采购进口 产品相关资料"后,点击的"浏览"按钮选择相关文件

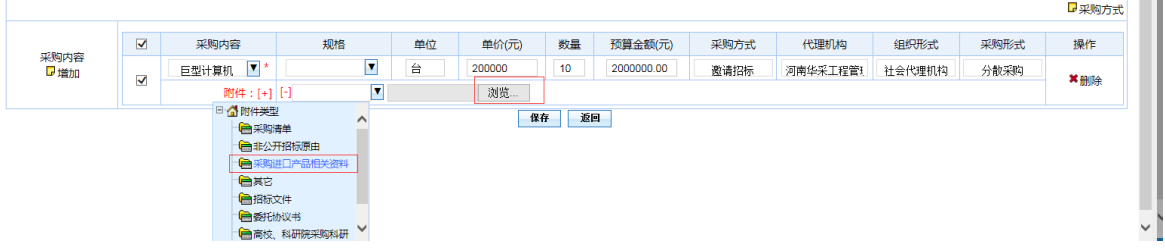

● 信息填写完成后点击下面的"保存"按钮进行保存,保存后在"我 的采购计划"列表可以对该信息进行相关操作。

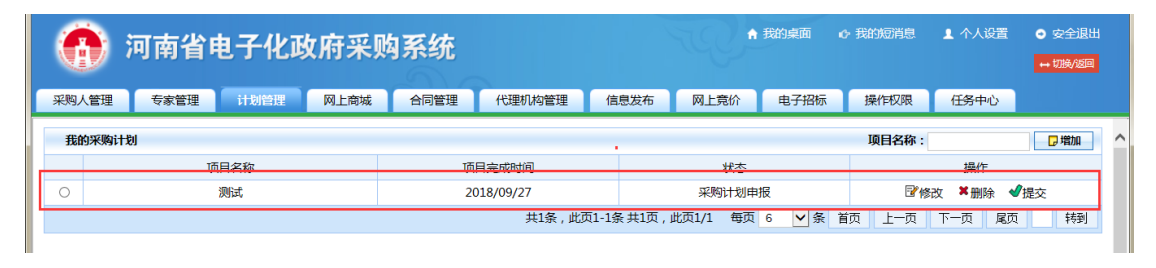

点击"提交"提示"你确定要提交该计划吗?"

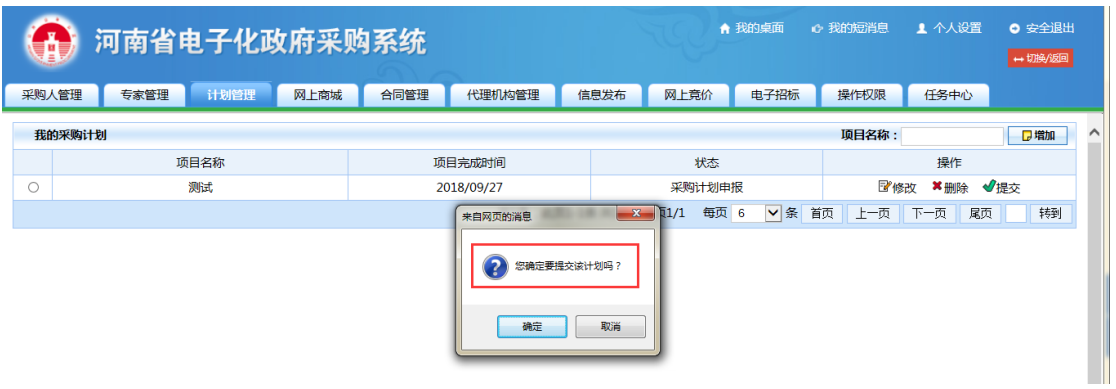

#### 点击"确定"后计划备案流程发起,进入到审核环节

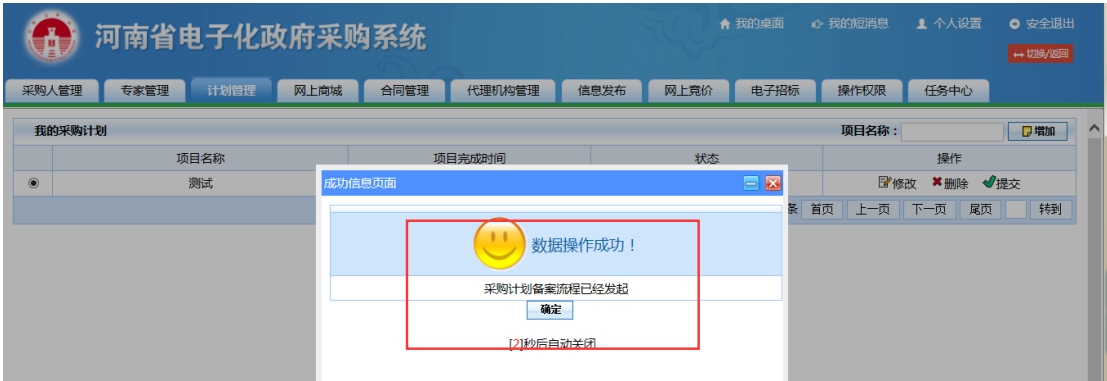

● 计划提交后,采购人可以在"计划管理" -- "计划查询"里面查 询已提交的计划信息

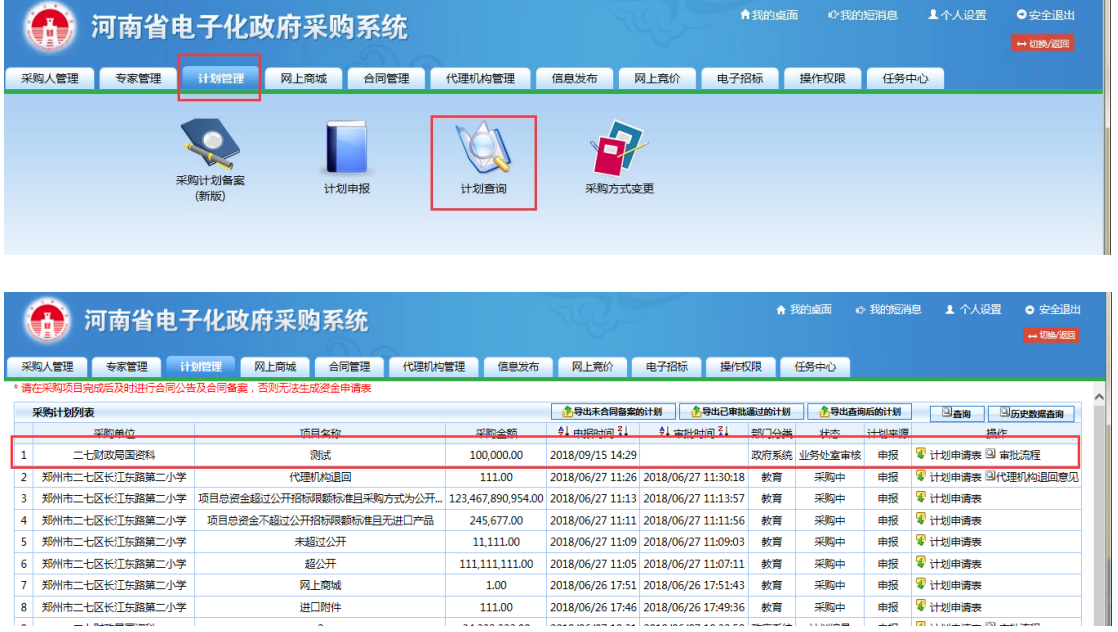

可在操作栏查看当前项目的状态 ,点击的"审批流程"可查看项

#### 目当前审核人员

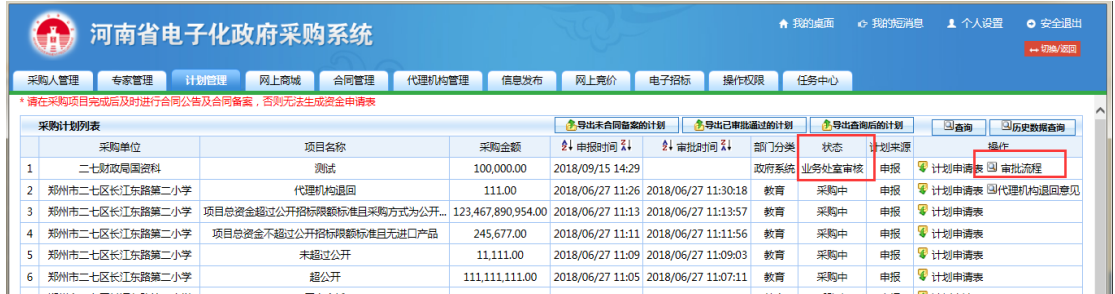

## <span id="page-11-0"></span>**2.**采购单位的主管单位审核

 采购单位的主管单位可根据实际工作需求对采购单位上报的实 施计划进行主管单位审核、资金审核以及资产审核。

具体操作方法(各审核部门操作方法相同)如下:

登录系统后在待办事项中看到项目信息

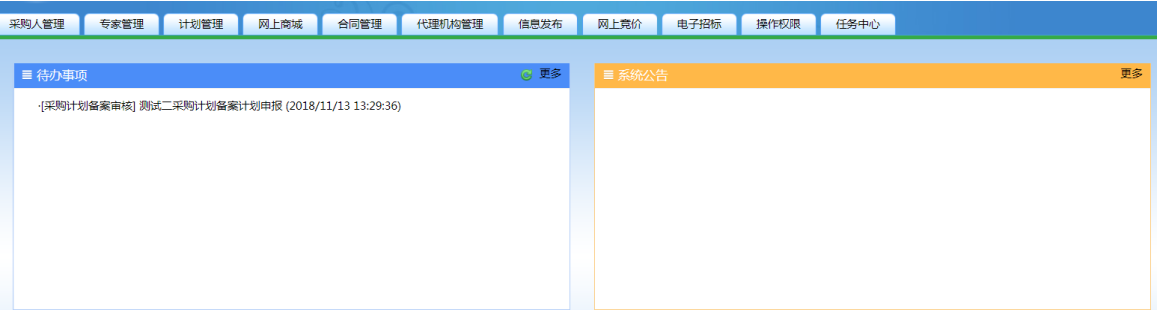

点击计划名称,查看计划内容,进行审核

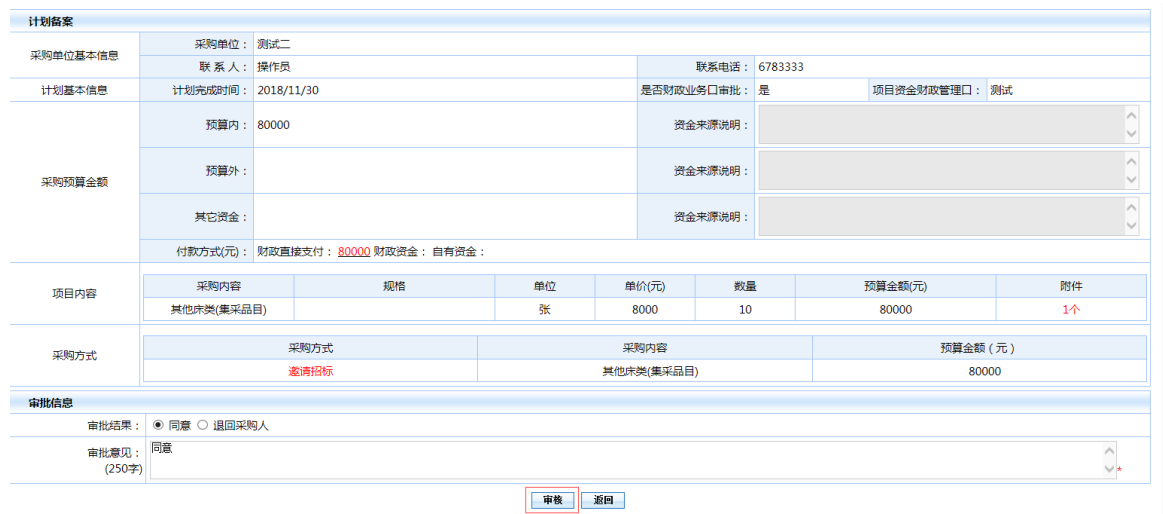

## <span id="page-12-0"></span>**3.**采购方式审核

 审核人员登陆河南省电子化政府采购系统,在待办事项里面找到 需要审核的信息点开

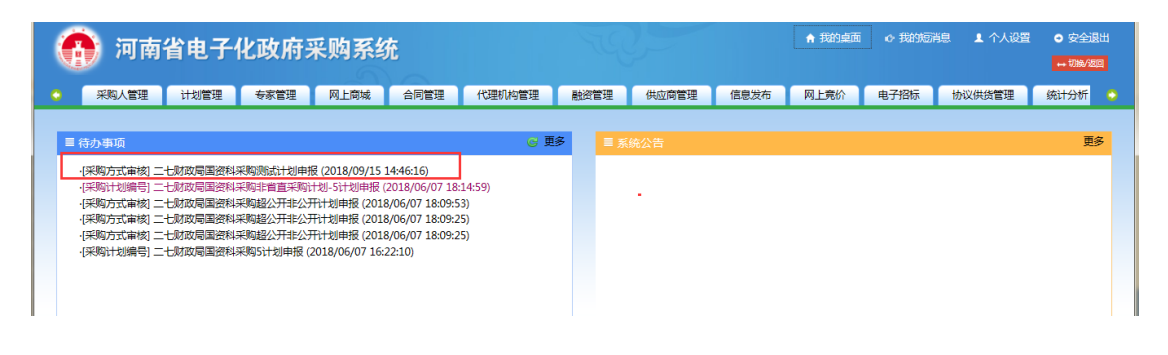

采购方式审核可以重新选择采购方式、组织形式、采购形式

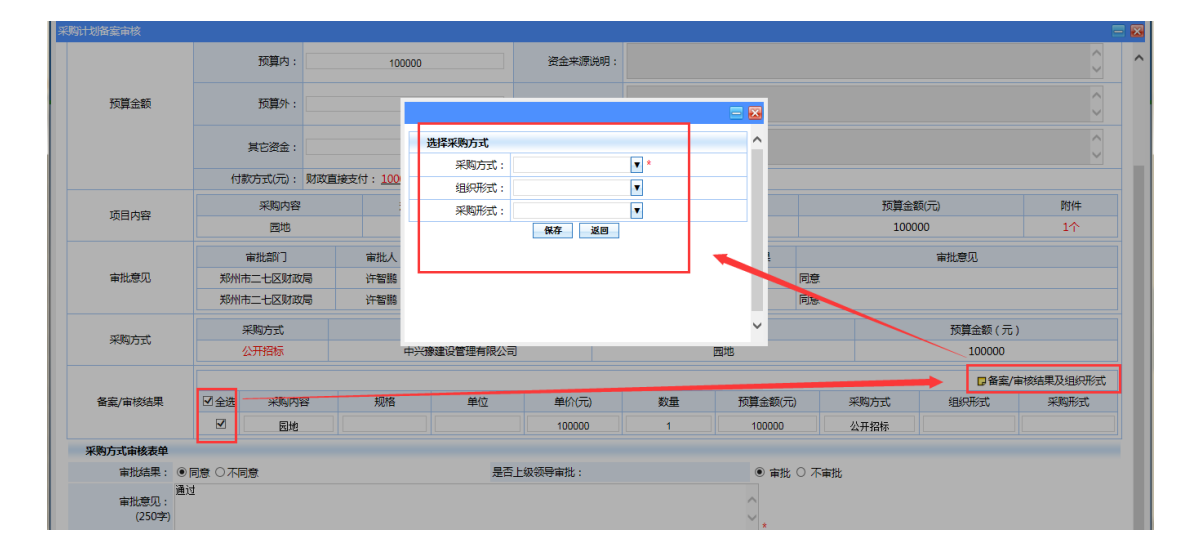

选择下面的"审批结果",填写审批意见

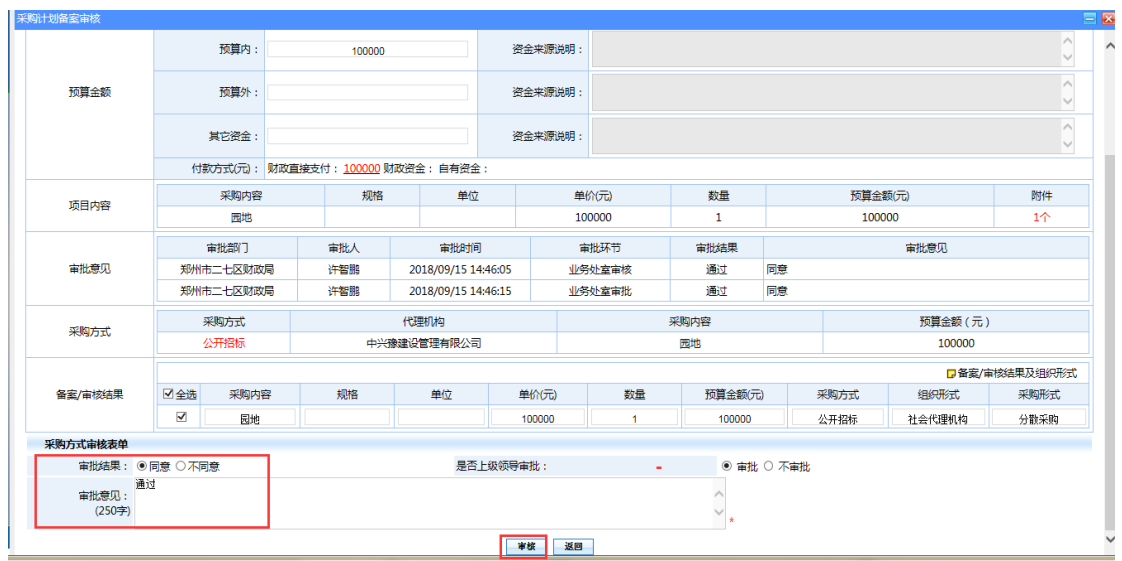

● 然后点击"审核"按钮, 提示确认信息, 点击"确定", 到下一环节 进行审核。

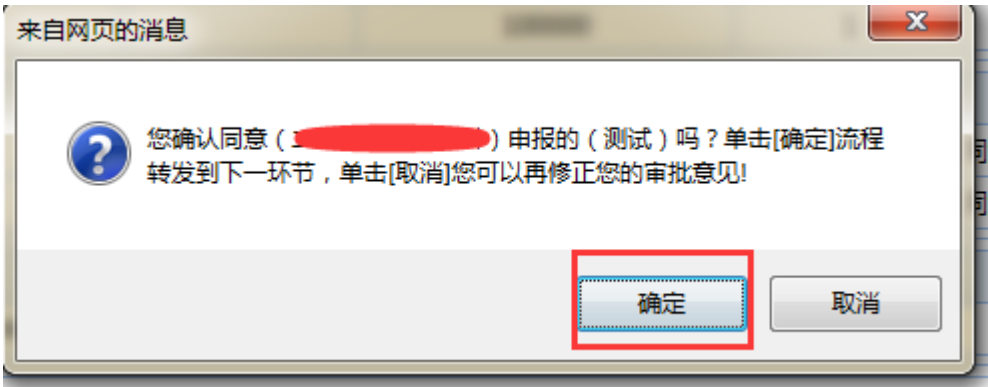

<span id="page-13-0"></span>注:采购方式终审与采购方式初审操作方法相同。

#### **4.**采购计划编号

 采购计划编号负责人登陆河南省电子化政府采购系统,在待办事项里 面找到需要批编号的采购计划

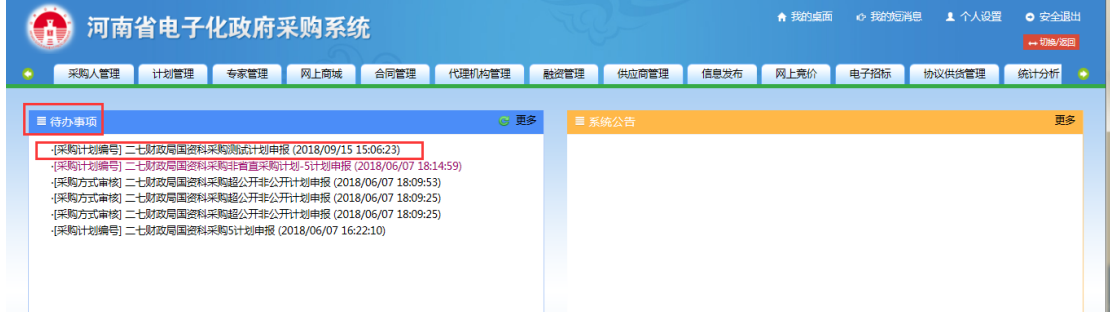

 系统根据编号规则自动生成计划编号(可以进行修改),点击"保存", 编号完成。

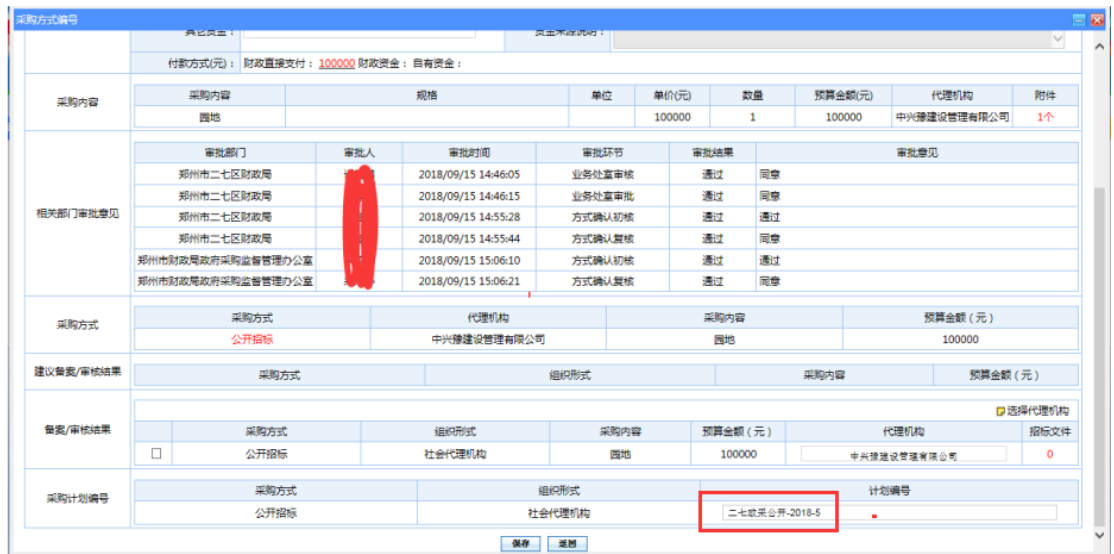

## <span id="page-14-0"></span>四、采购方式失败变更操作

## <span id="page-14-1"></span>**1.**采购失败方式变更申请

● 采购人登陆河南省电子化政府采购系统,点击"计划管理"--"采购 失败方式变更"

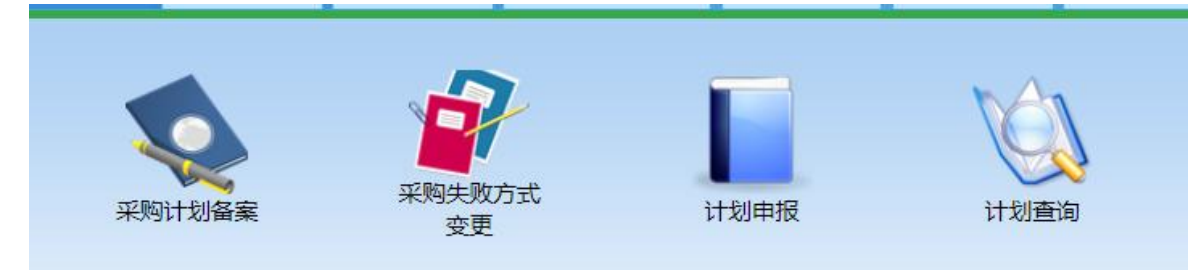

点击右上角的"增加"按钮

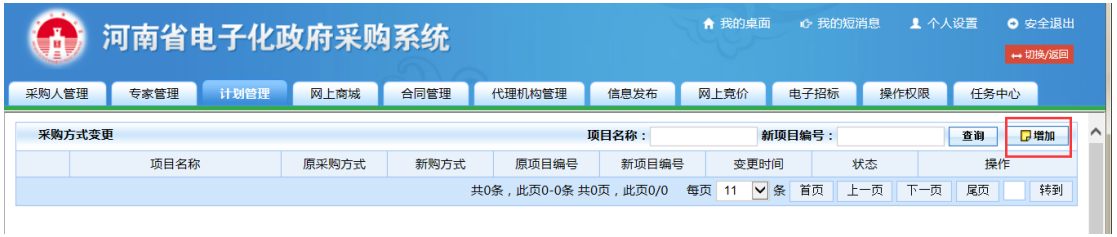

● 点击项目"项目名称"后面的"选择"按钮,选择需要变更的项目

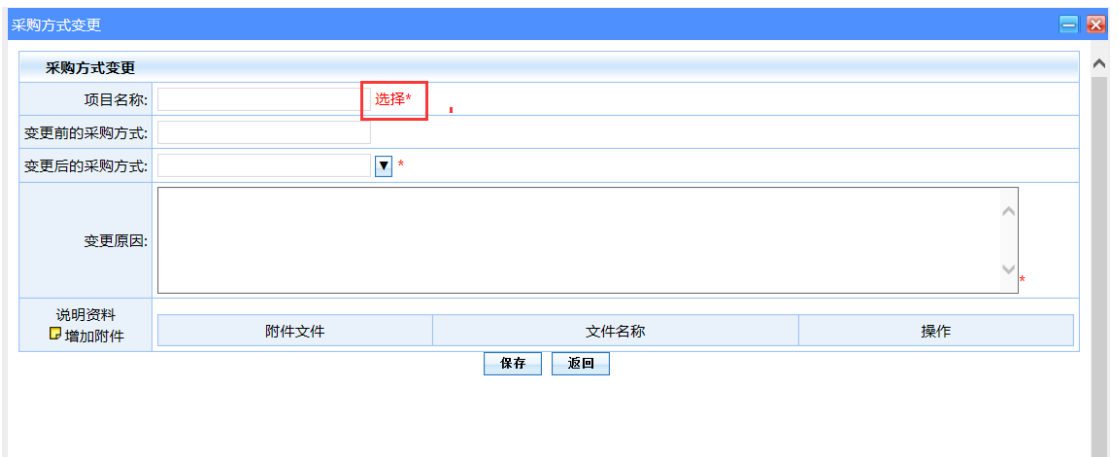

点击"选择"按钮后出现的采购计划申请表页面。(可使用右上角的

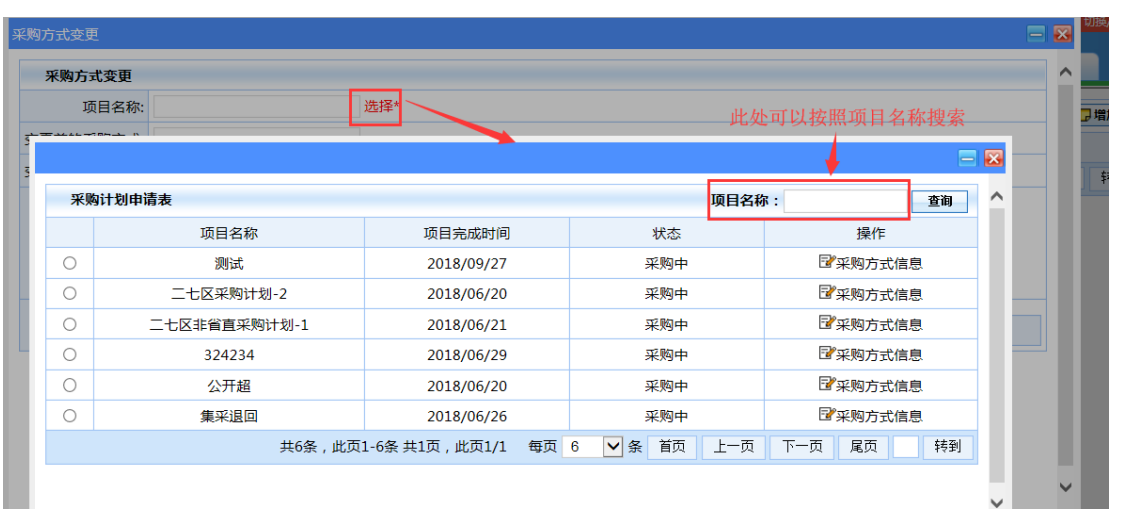

查询功能进行项目查询)

● 选中需要变更的项目点击后面的"采购方式信息"会出现下面的"采 购方式列表"点击方式信息后面的"选择"按钮即可

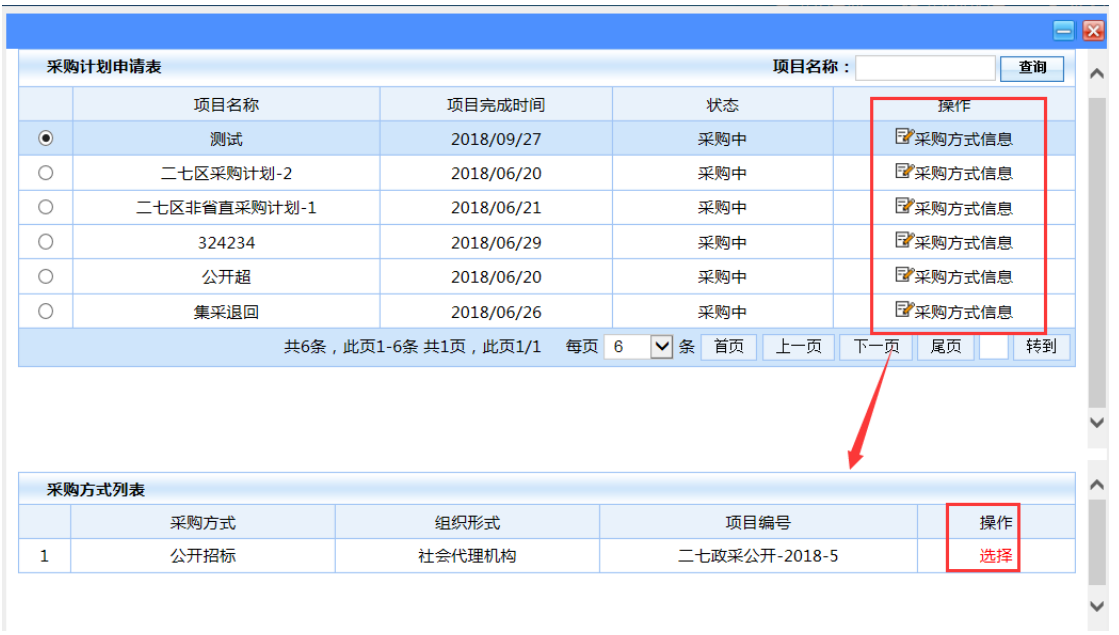

项目选择后页面返回到"采购方式变更"页面,项目变更前的信息可

以查看

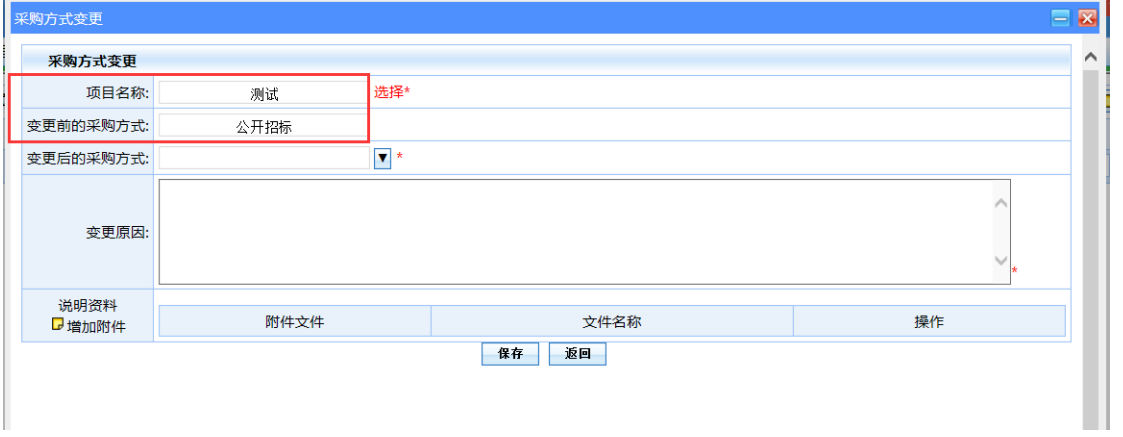

 选择"变更后的采购方式",填写变更原因和说明资料后,点击 "保 存"按钮

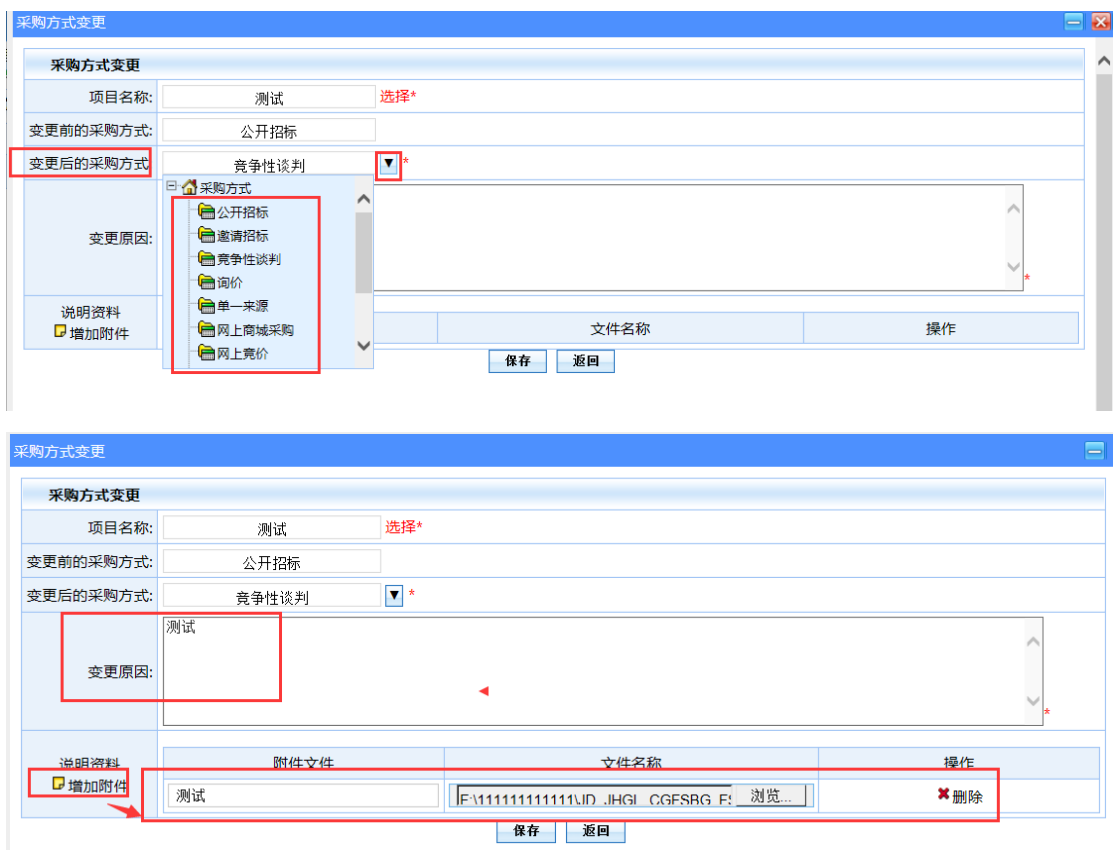

保存后在采购方式变更列表中查看,项目状态为"初始化"

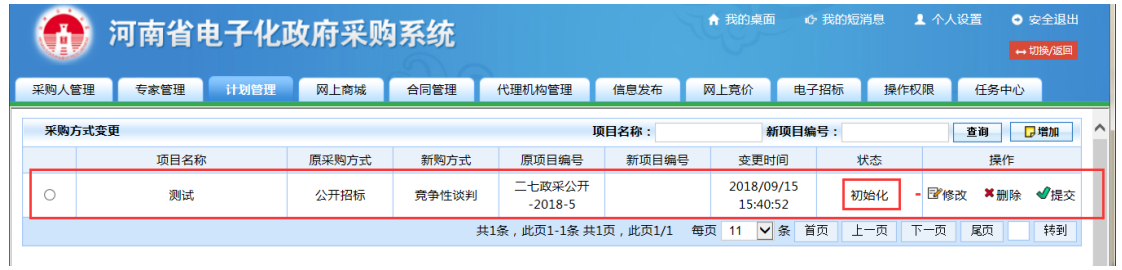

使用操作栏中的功能可以对改条记录进行修改、删除、提交

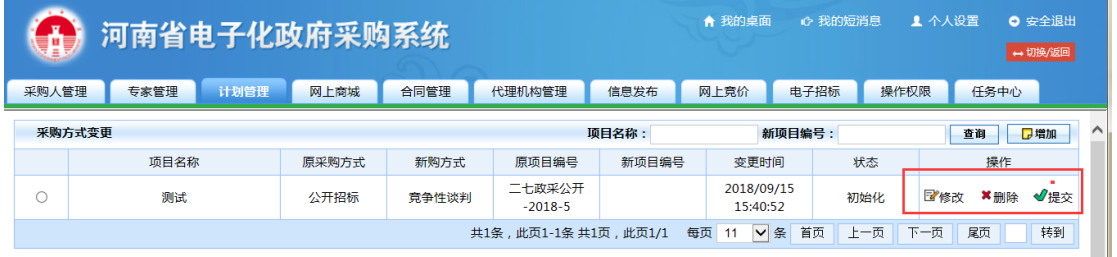

● 点击"提交"该条记录的状态变成"审核中",点击操作里面的"审 批流程"可以查看相关审核人员

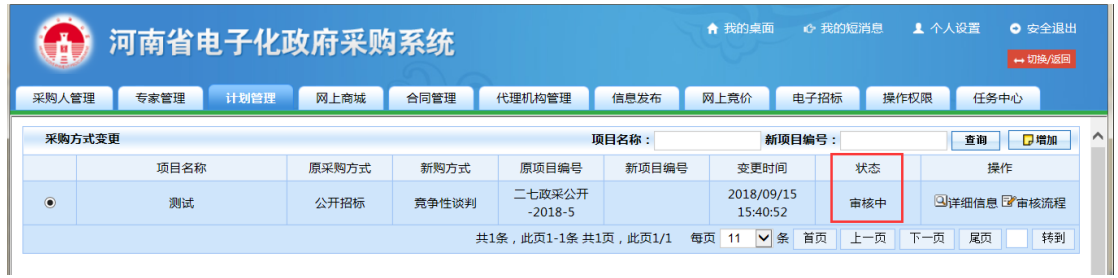

● 点击操作里面的"审批流程"可以查看相关审核人员。

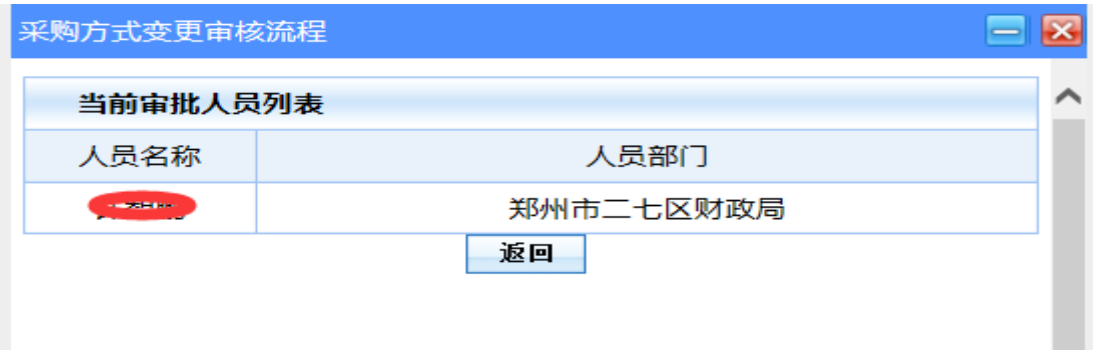

#### <span id="page-18-0"></span>五、计划查询

点击"计划管理"-->"计划查询",可查看计划的信息以及审核进度

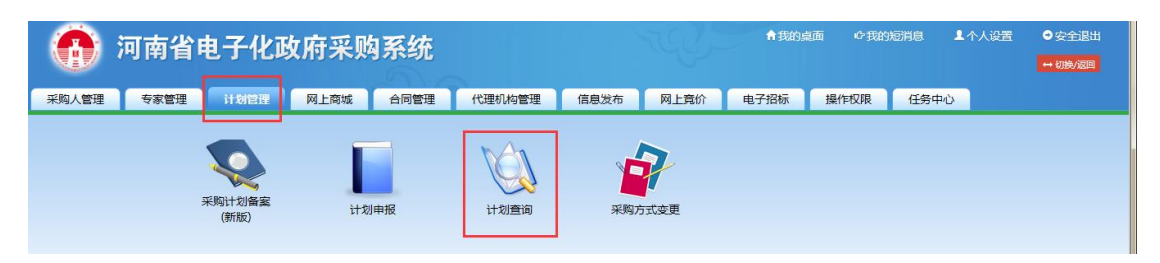

在状态栏显示当前计划所处审核环节

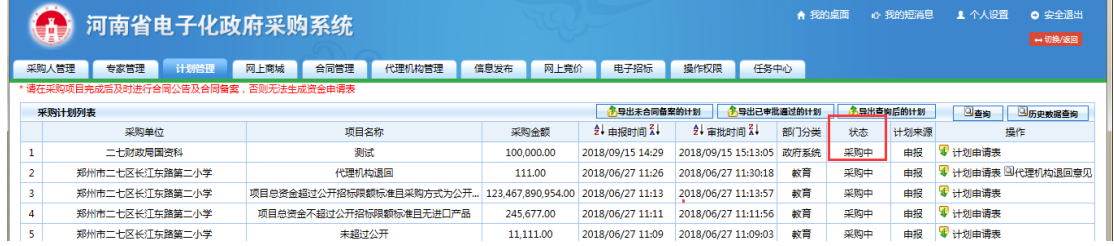

注:状态为"采购中"的就是所有的审批流程走完了。采购人可以实施 具体采购活动。

<span id="page-19-0"></span>六、合同公告及备案操作(采购人只有采购计划备案后,才能 对该项目进行合同公告及备案操作)

#### <span id="page-19-1"></span>1.合同公告及备案申请

点击"合同管理"--> "合同备案"

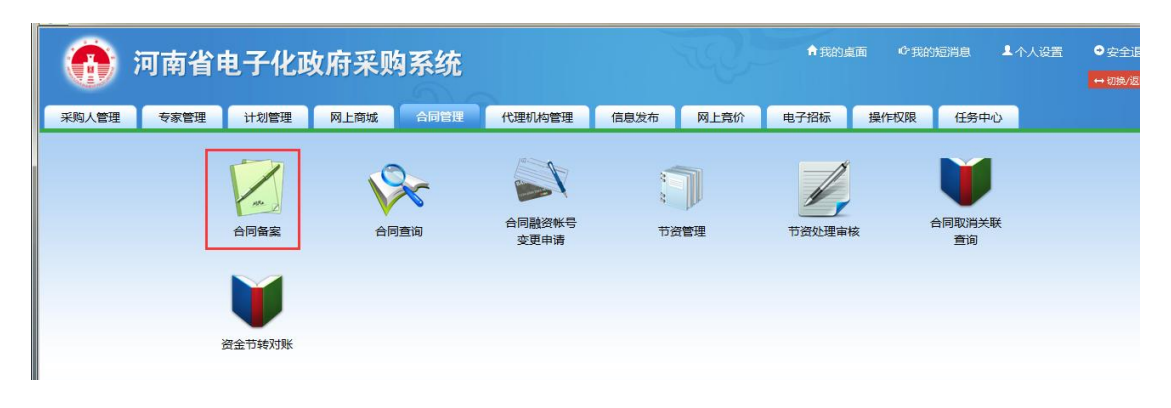

在合同信息列表右侧点击"增加"

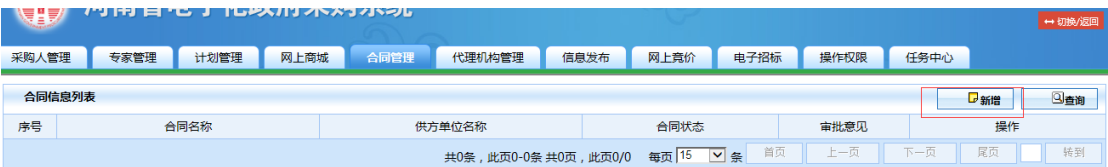

● 合同基本信息主页面, 在项目名称点击"选择", 选择要备案的计划 及其明细

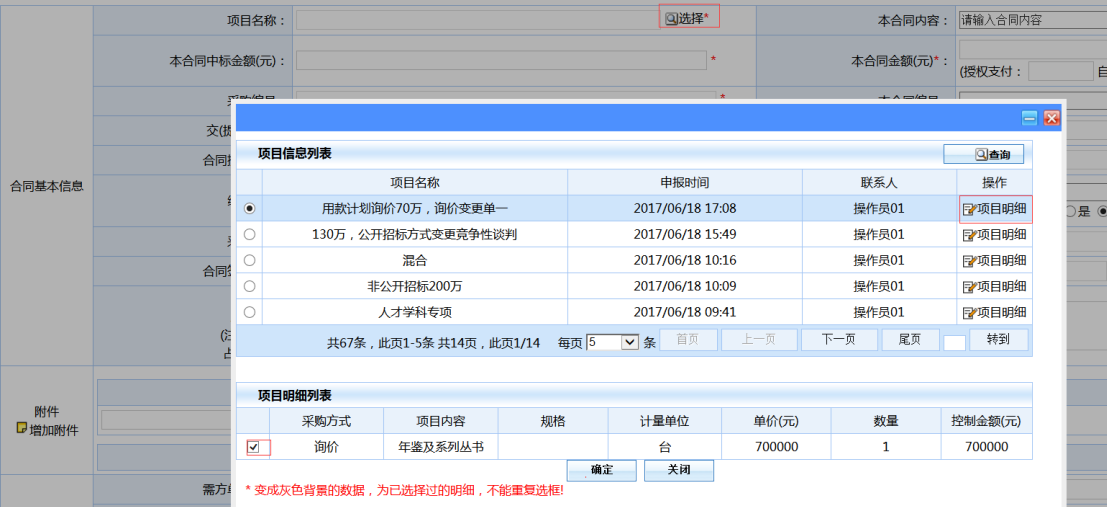

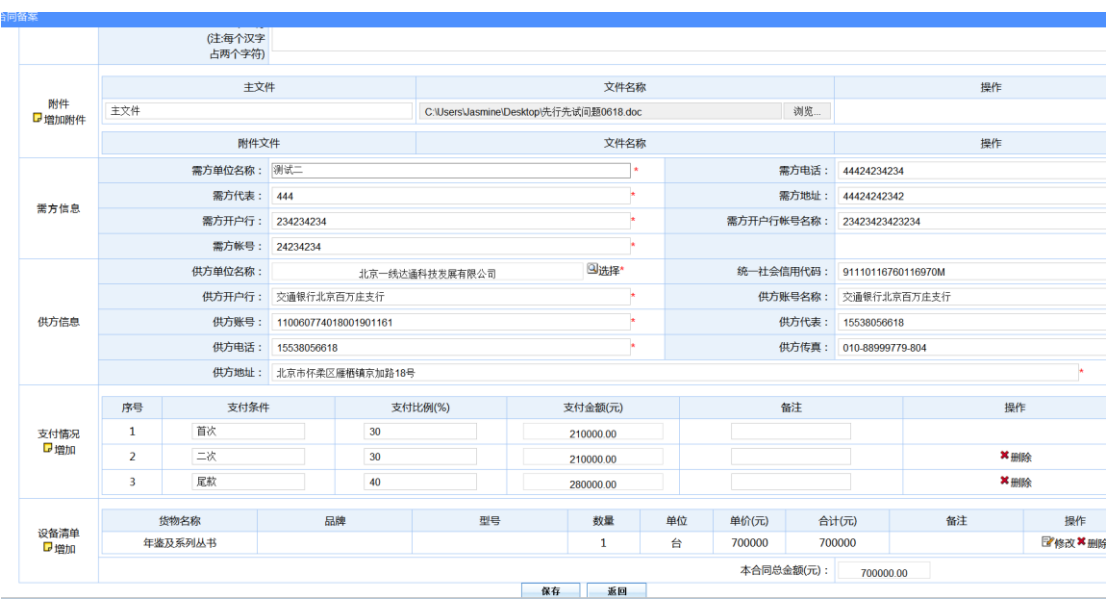

合同基本信息填写完成后,点击保存

 合同基本信息填写完成后,在合同信息列表处可查看,可以对合同信 息进行编辑

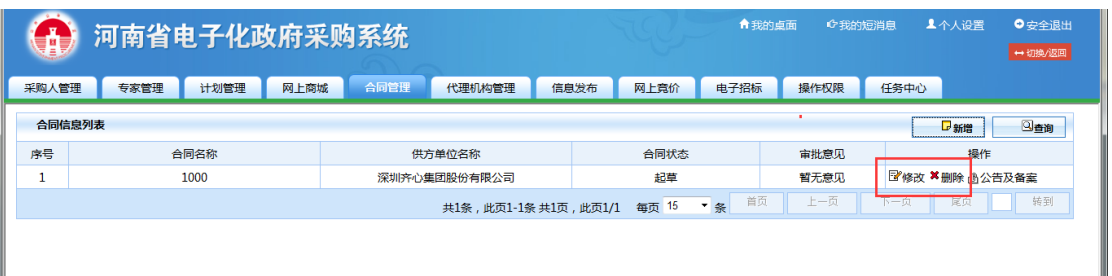

 在操作栏中点击"公告及备案",确认提交后,合同将在政府采购网 上的"合同公告"栏中公告,同时合同将被自动推送至财政部门备案。

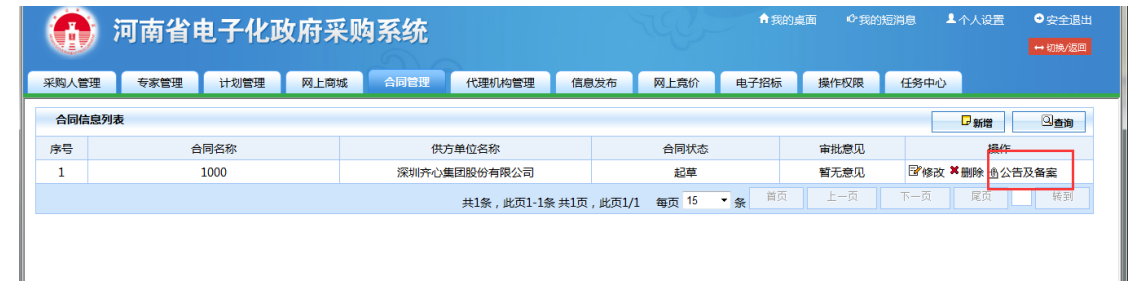

点击"确定"后,合同备案信息将推送至财政部门。

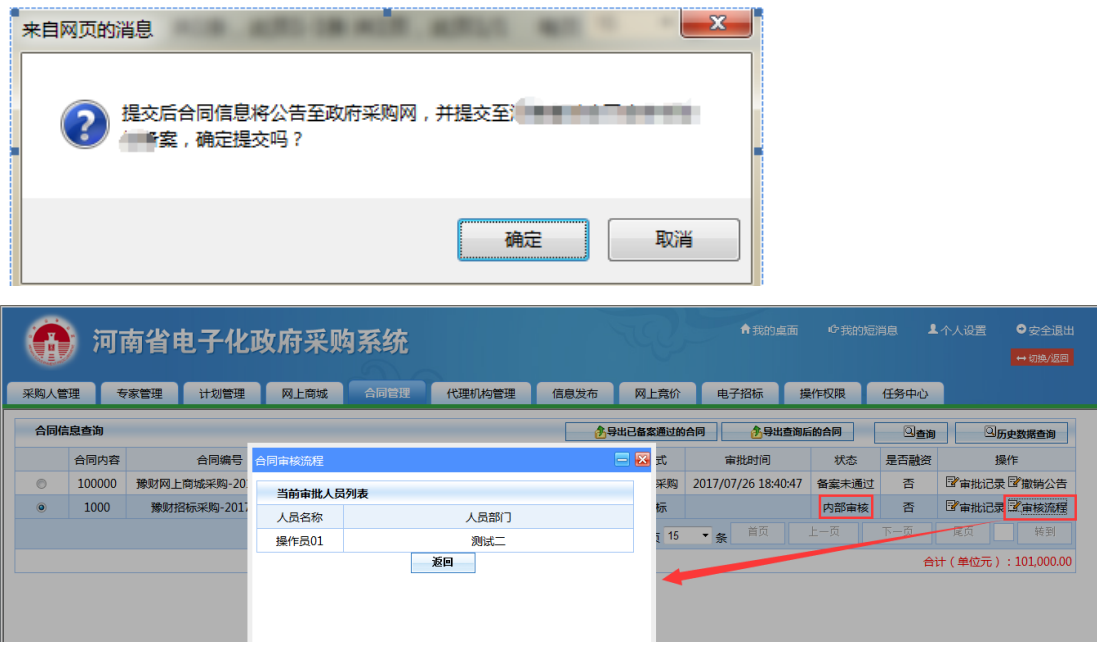

- 审核意见可以选择同意或不同意,不同意的填写原因点击审核退回给 备案人
- 备案人在"合同管理"—"合同备案"可以查找该合同。

(如需复核,复核人员操作同上)

<span id="page-21-0"></span>3.资金支付申请表打印(采购合同未公告及备案的,采购人不得支付合 同货款)

合同备案通过后,采购单位可通过合同查询查看合同的最新状态

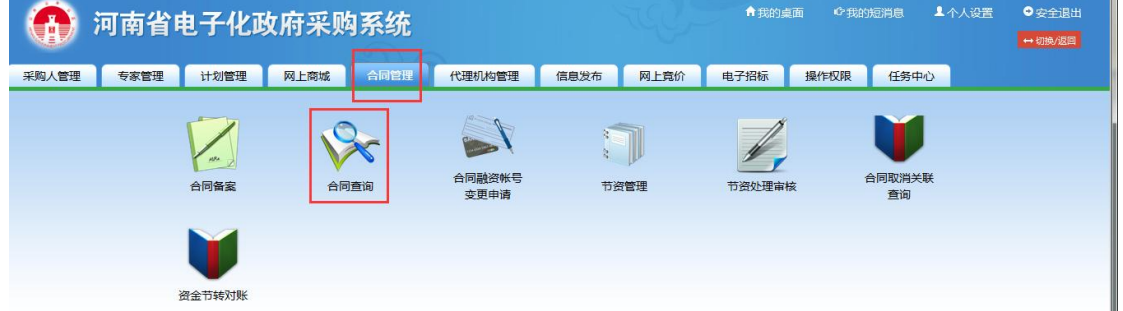

合同备案通过后,在"操作"栏中会有"提交支付"功能

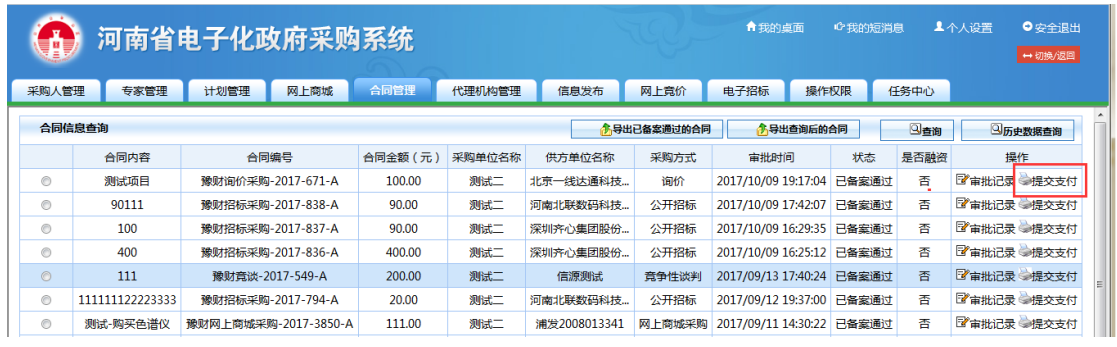

点击"提交支付",在支付申请资金列表页面,点击"增加"

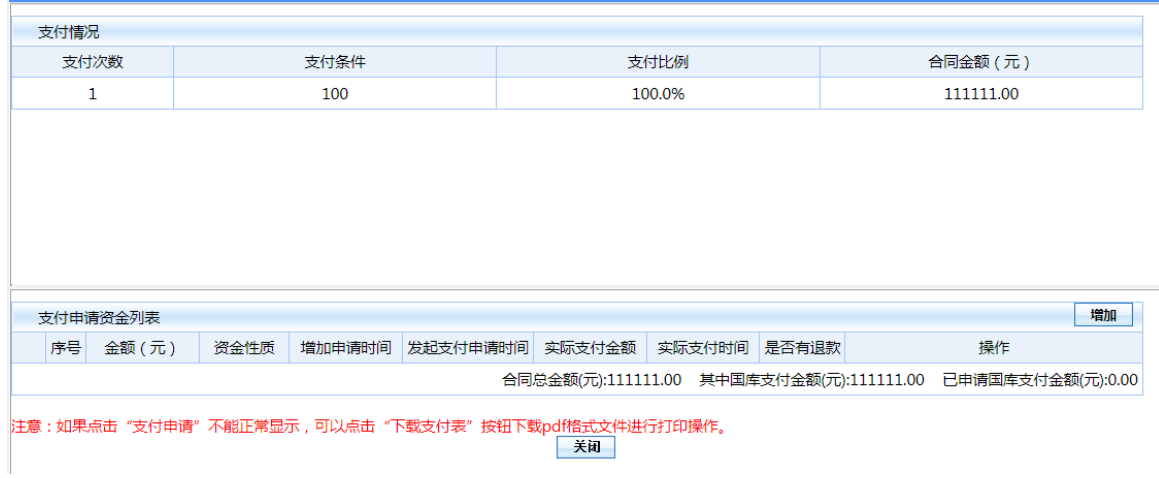

## 填写本次要支付的金额,同时选择资金性质

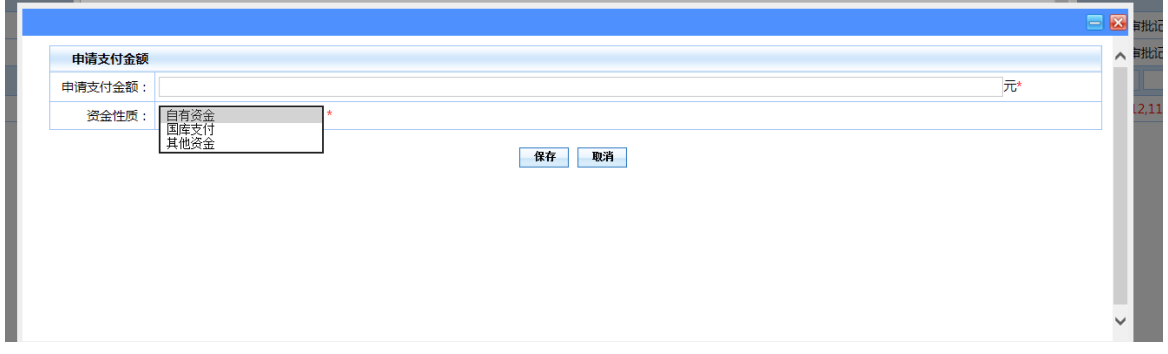

#### 填写本次申请的金额

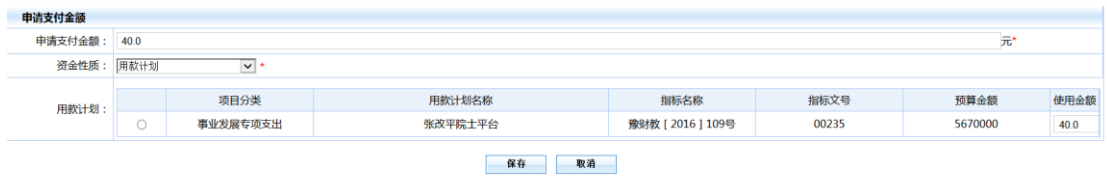

● 点击"保存"

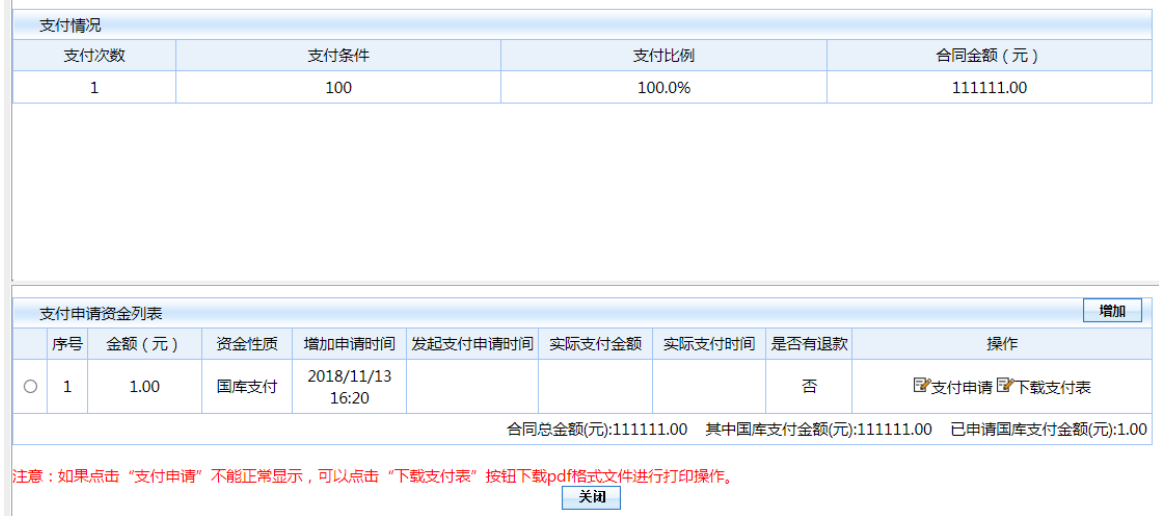

## 点击"下载支付表",可以打印资金支付申请表

# 兰考县政府采购资金申请表

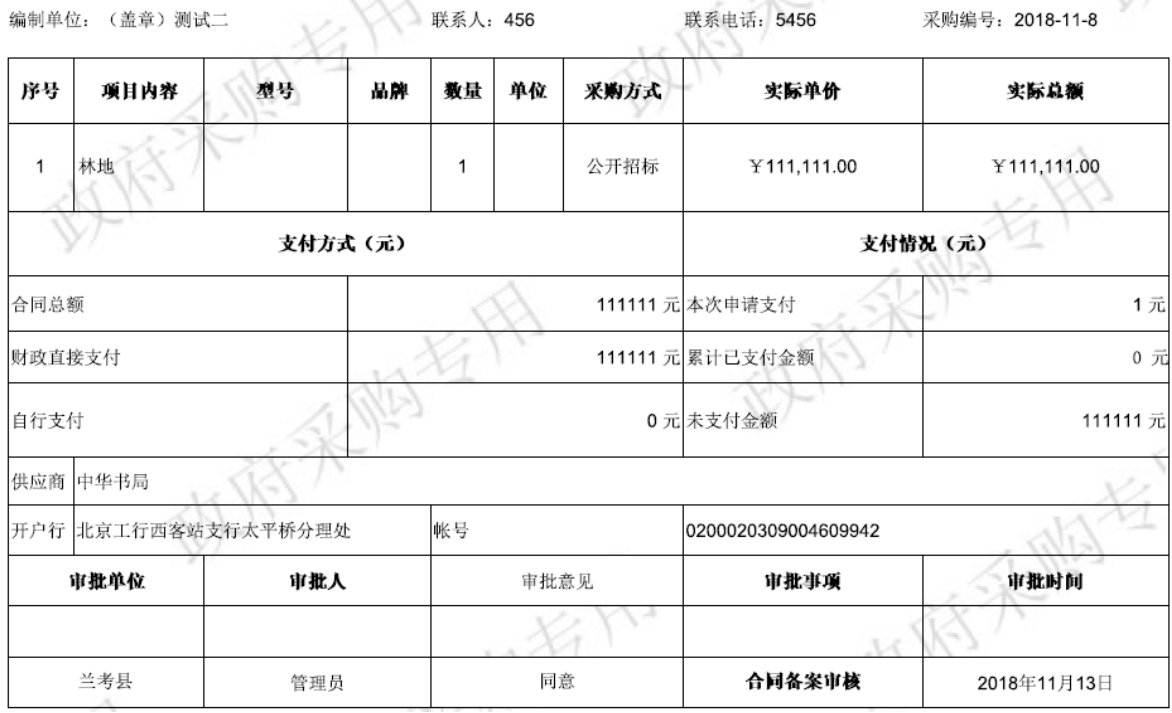